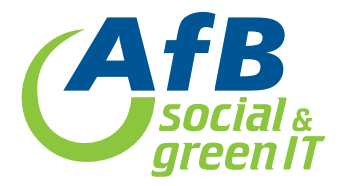

# **IPAD-DEAKTIVIERUNG**

### **FMI-Deaktivierung (Bitte den zuständigen Lehrer/Admin fragen, ob das Gerät in einem MDM-Server der Schule registriert ist. Wenn ja, muss das Gerät vorab dort entfernt werden!)**

### **KURZANLEITUNG: iPad-Reset unter iOS15**

Überprüfen des Betriebssystems unter Einstellungen > Softwareupdate

**iPad zurücksetzen:** Einstellungen > Allgemein > iPad übertragen/zurücksetzen > Alle Inhalte und Einstellungen löschen > Fortfahren > Code eingeben > Daten auf iCloud hochladen > Apple-ID und Kennwort eingeben > iPad löschen

## **ODER**

(Falls 2.tes iOS-Gerät zur Hand, welches mit der gleichen iCloud verbunden ist)

- 1. Öffnen Sie die FMI.app (Find my iPhone.app)
- 2. Loggen Sie sich mit Ihrer Apple-ID und Kennwort ein
- 3. Klicken Sie links oben auf den kleinen "Pfeil" am Bildschirmrand, um die Liste der verknüpften Geräte zu öffnen
- 4. Streichen Sie mit dem Finger nach Links, über das zu entfernende iPad und klicken Sie anschließend entfernen
- 5. Bestätigen Sie den Vorgang

#### **ODER**

- 1. Rufen Sie im Browser https://www.icloud.com/find auf
- 2. Loggen Sie sich mit Ihrer Apple-ID und Kennwort ein
- 3. Oben mittig "Alle Geräte"
- 6. Wählen Sie Ihr Gerät aus
- 7. Entfernen Sie dieses anschließend aus Ihren Account (nicht "Löschen")

# **KURZANLEITUNG: iPad-Reset unter iOS14**

(Falls eigenes "defektes" Gerät noch zur Hand) Geräteeinstellungen > Allgemein > Zurücksetzen > Alle Inhalte & Einstellungen (2. Auswahl von oben)

Bitte starten Sie das Gerät neu und überprüfen, ob das Gerät entsperrt worden ist.

**Wichtig: Wenn Sie das Gerät nicht entfernen, kann keine weitere Bearbeitung erfolgen.**